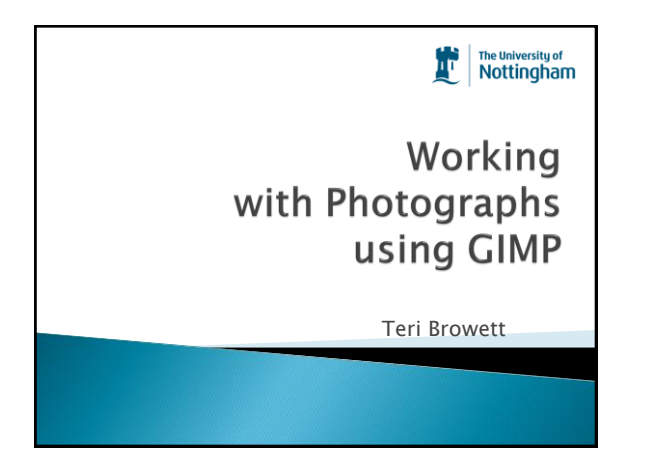

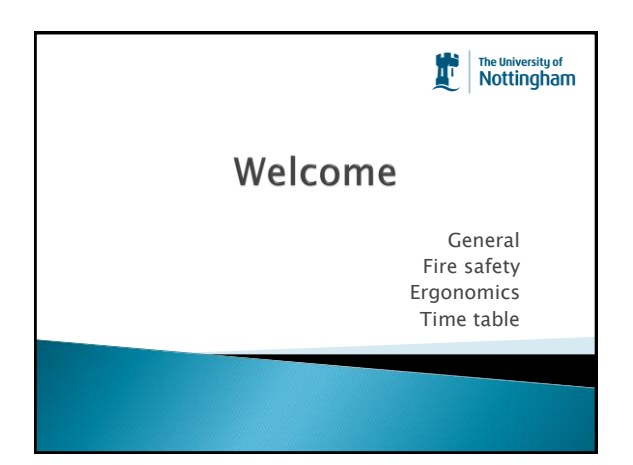

# Objectives

- ▶ Open and create new images and work with the Gimp workspace
- $\rightarrow$  Understand the differences between tiff, jpg, gif, png file types
- Understand the factors that affect file size and know several methods for resizing images
- ▶ Perform basic colour correction functions
- Add text labels to Images.
- $\rightarrow$  Print, save and share images with others

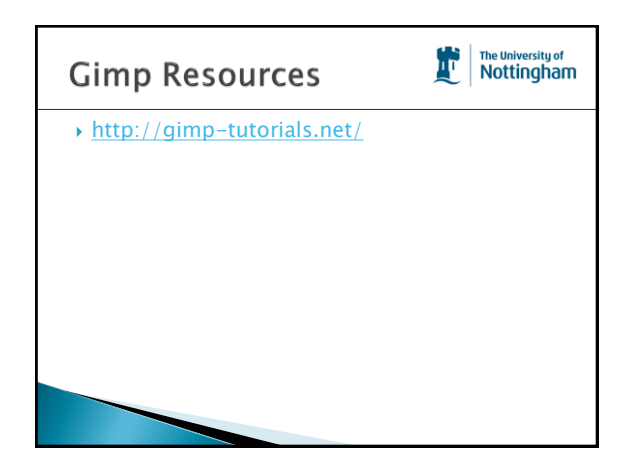

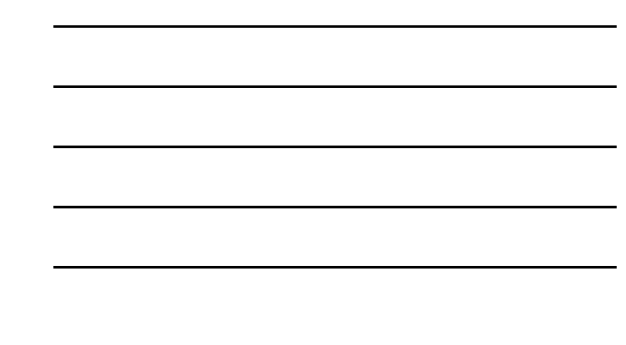

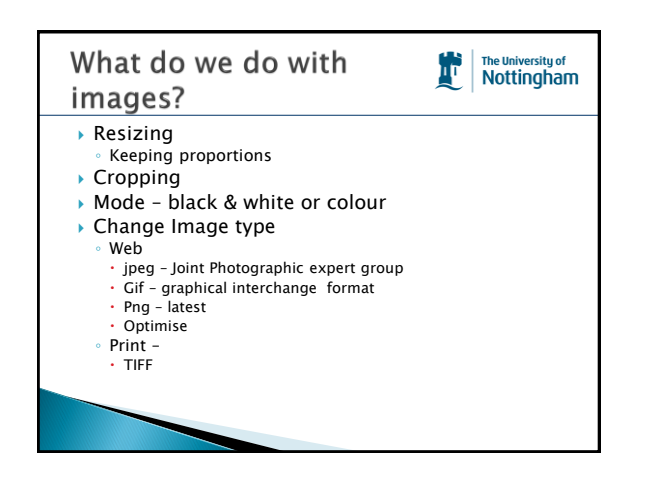

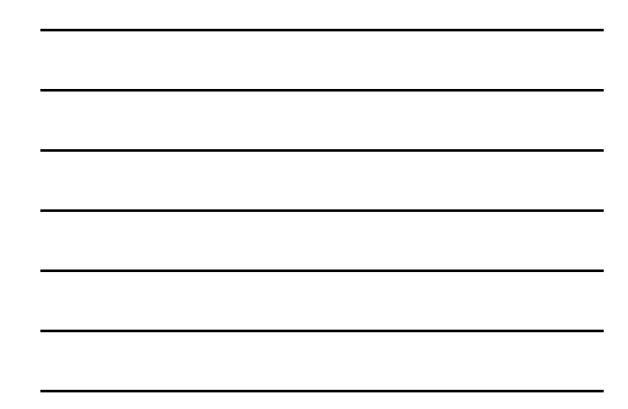

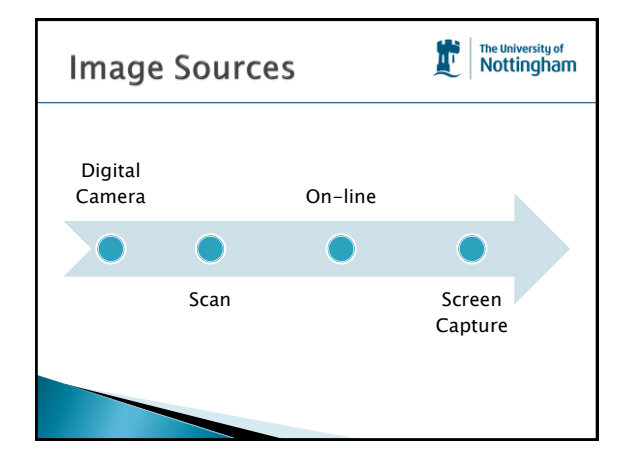

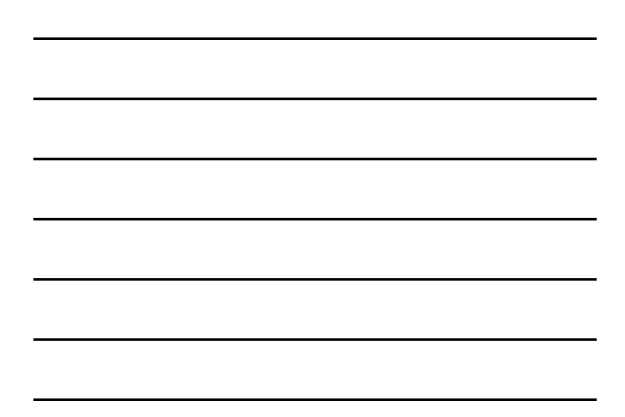

#### The University of<br>Nottingham 雌 **On-line Resources**  Nottingham Image Bank [http://www.nottingham.ac.uk/imagebank/lo](http://www.nottingham.ac.uk/imagebank/login.php) [gin.php](http://www.nottingham.ac.uk/imagebank/login.php)

- Internet There is a tool designed by the Open Nottingham project team that only searches for images, video and audio materials licensed so they are suitable for reuse.
	- <http://www.nottingham.ac.uk/xpert/attribution/>

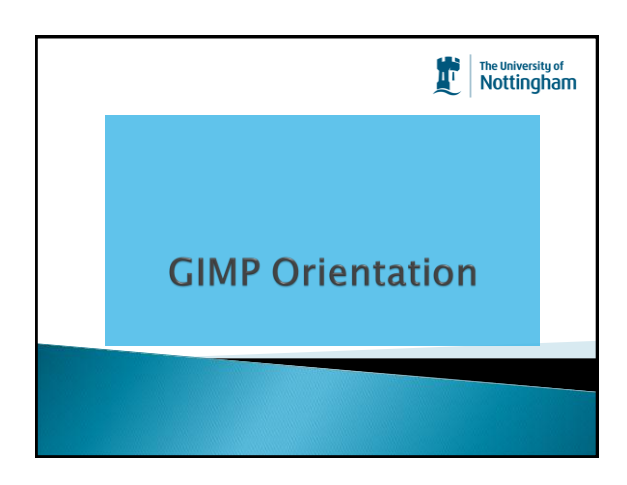

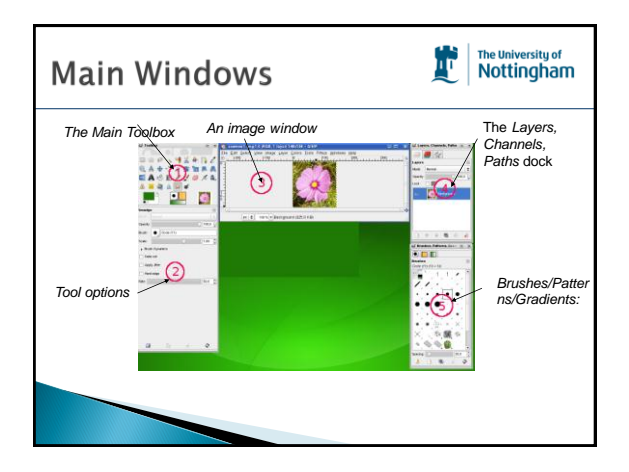

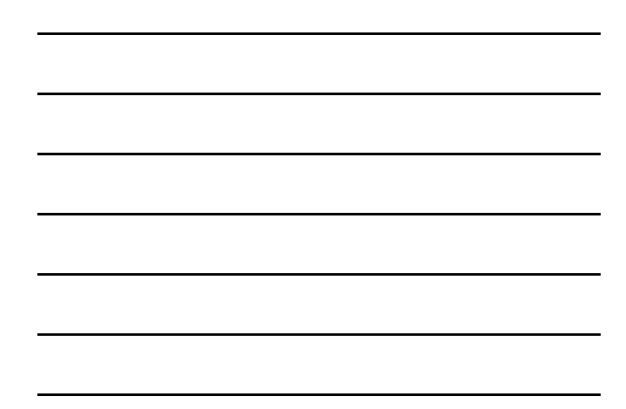

#### The University of<br>Nottingham r Default Workspace **Note** If your GIMP layout is lost, your arrangement is easy to recover using Windows → Recently Closed Docks; the Windows menu command is only available while an image is open. To add, close, or detach a tab from a dock, click  $\textcircled{\tiny{\textsf{m}}}$  in the upper right corner of a dialog. This opens the Tab menu. Select Add Tab, Close Tab, or Detach Tab.

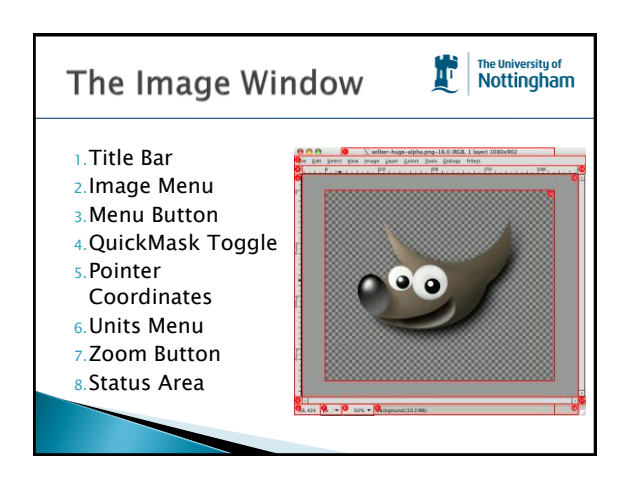

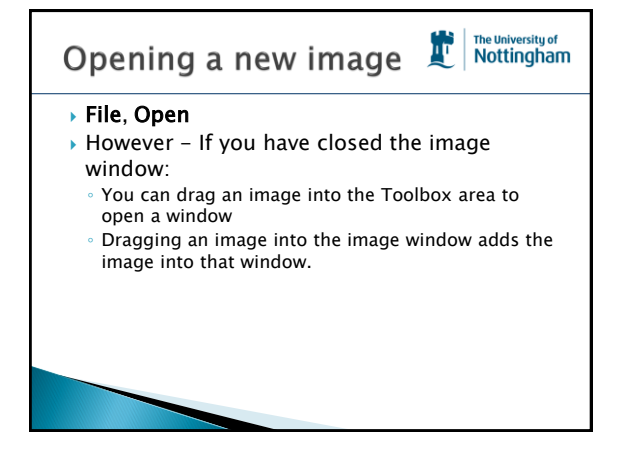

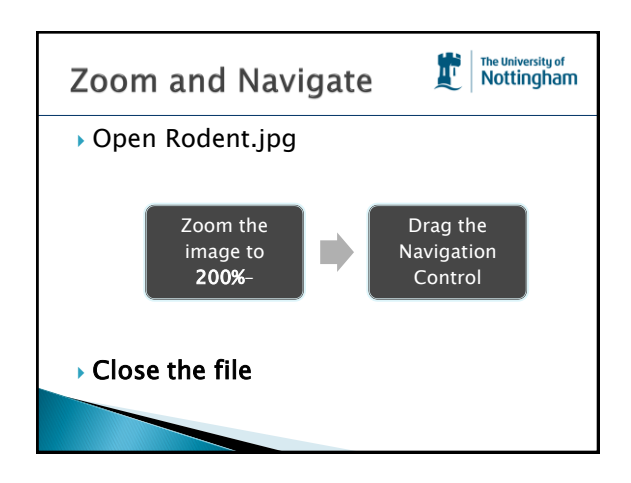

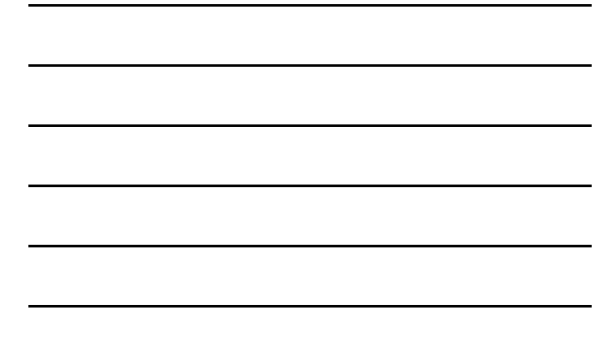

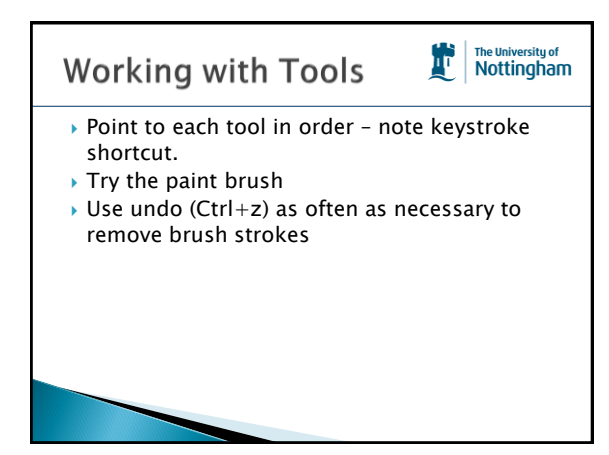

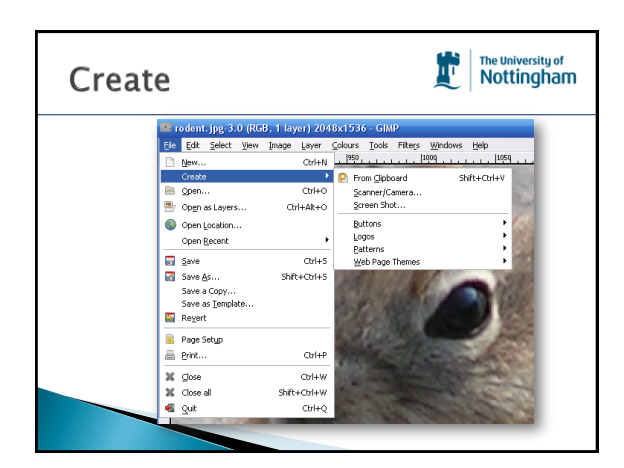

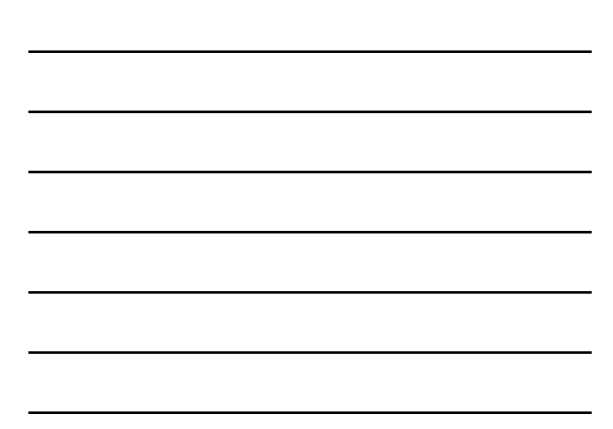

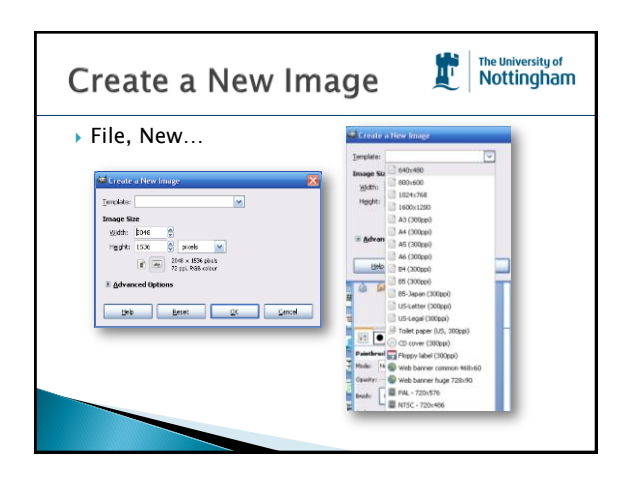

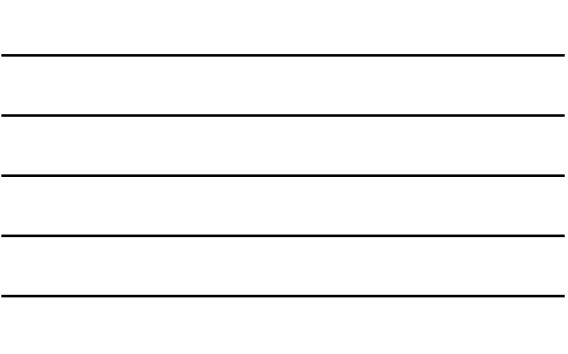

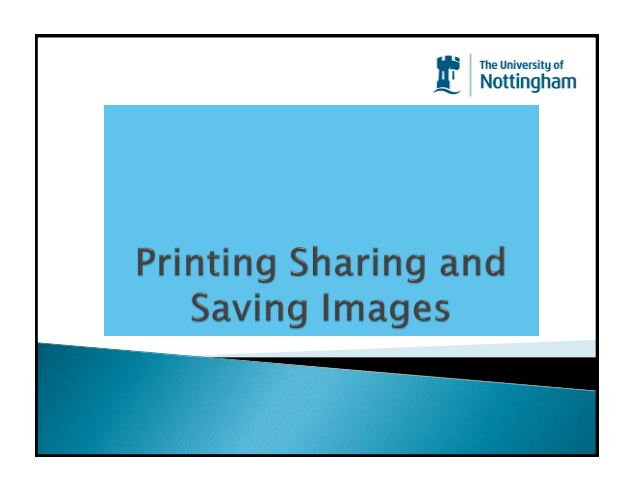

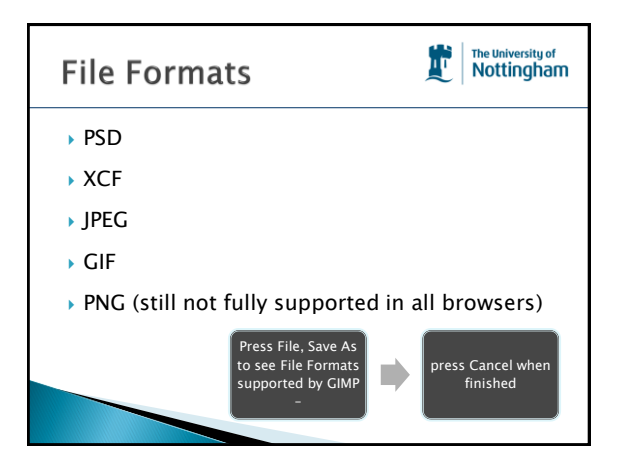

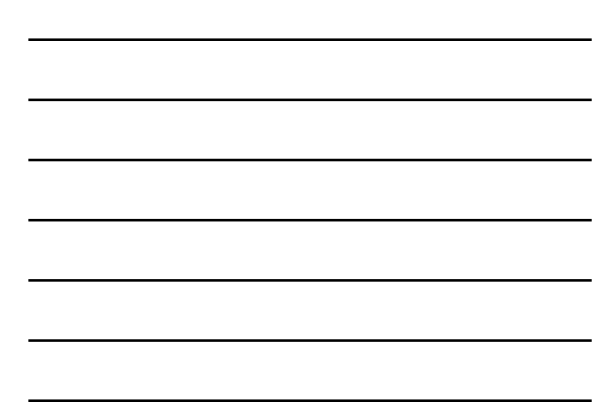

# Saving an Image

The University of<br>Nottingham

壇

- You will get different dialog boxes for different image types
- There are many options on the save dialog box – we do not need to be concerned with all of them if we are only preparing images for the web.
	- If you are interested go to [http://docs.gimp.org/en/gimp-images](http://docs.gimp.org/en/gimp-images-out.html)[out.html#id3147471](http://docs.gimp.org/en/gimp-images-out.html)

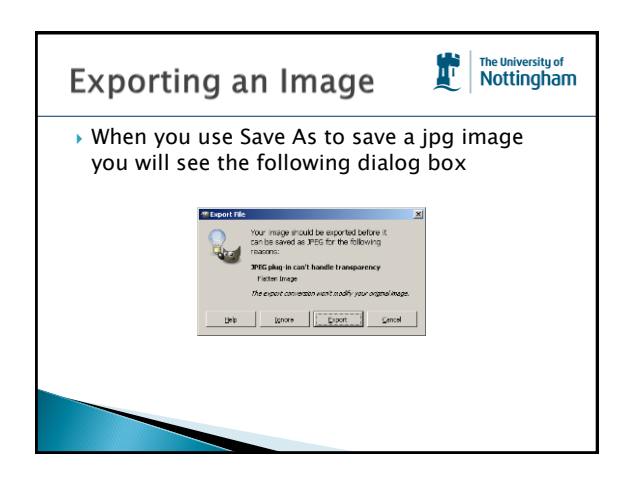

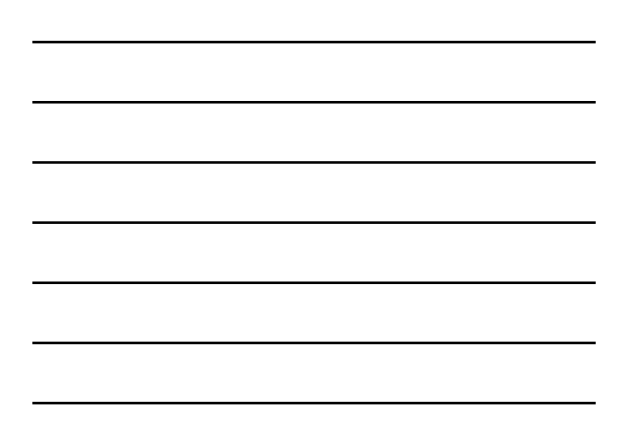

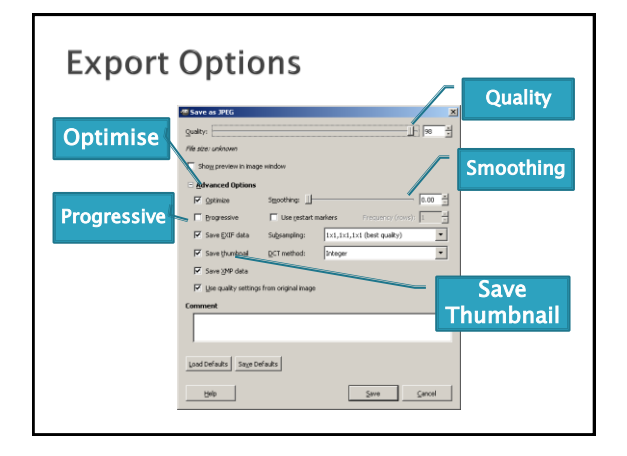

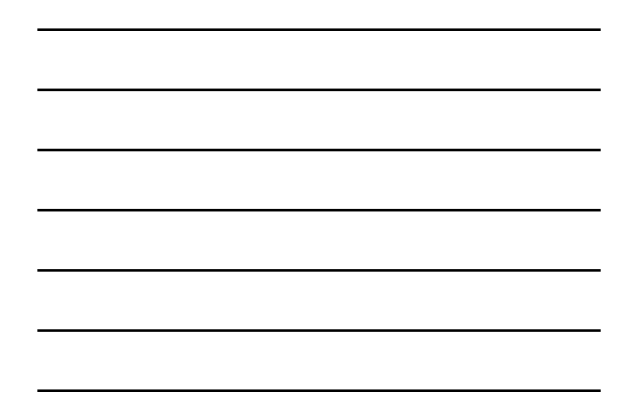

# **Native File Formats**

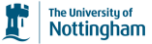

- A Photoshop/Fireworks/GIMP etc native file format will retain all of the original file's attributes. Saved file characteristics include the following:
- Resolution, Color space (CMYK, RGB, grayscale, Spot color channels,Image bit depth
- These are 'working' image formats usually saved as Tiff for printing or other formats for the web.

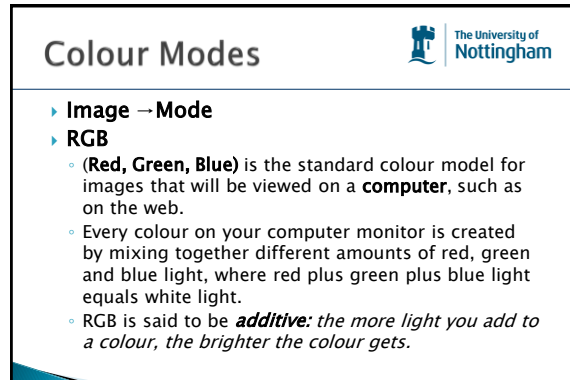

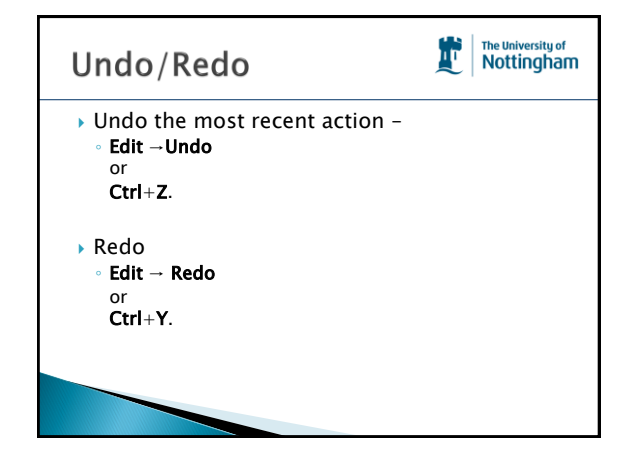

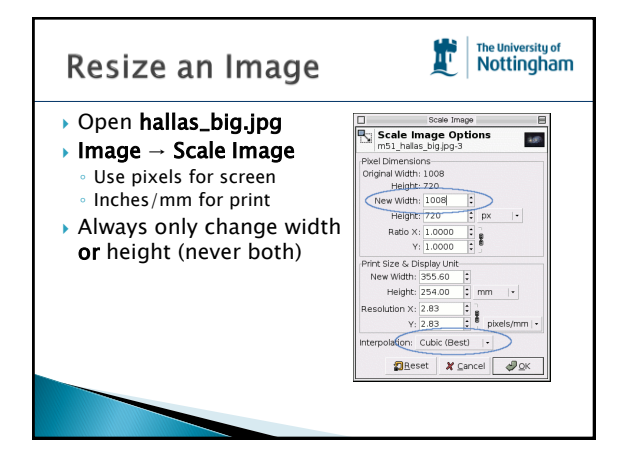

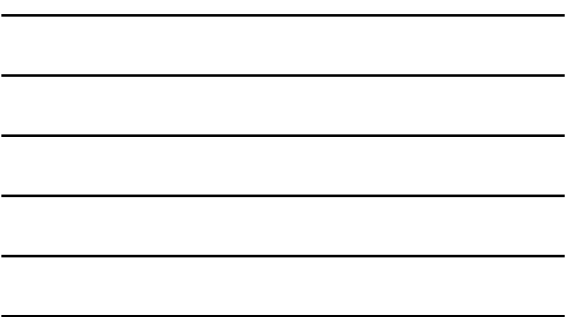

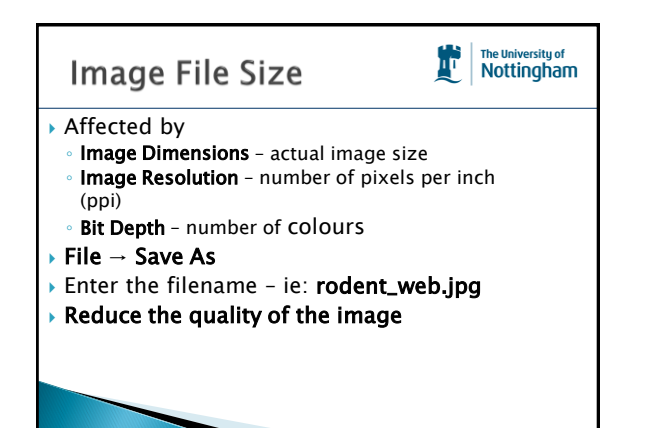

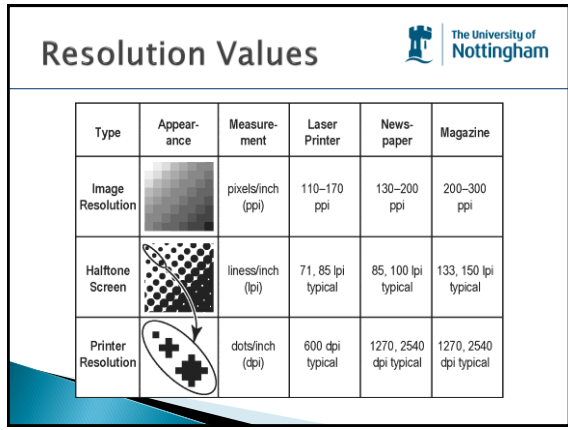

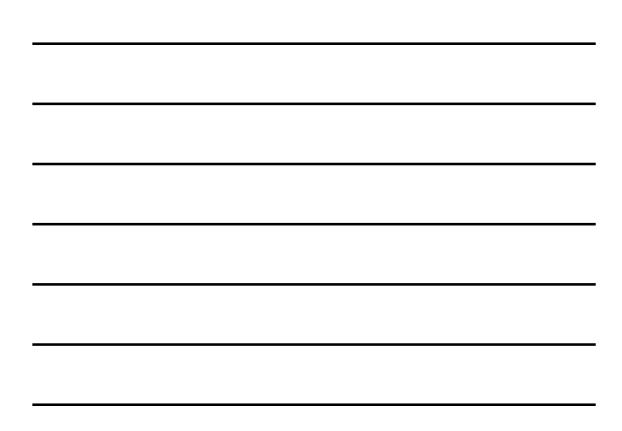

## **Understanding File** Compression

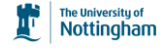

- Gimp employs two types of compress schemes
	- lossy and lossless.
	- Lossy compression reduces the size of the file by removing color information — information that can never be restored to the saved document. Files can be reduced by 80 percent or greater.
	- The lossless method reduces file size by using compression algorithms that reduce the size of a file without removing image information. Lossy methods are used primarily for images displayed in browsers, or Web images.

# Compressing/optimizing

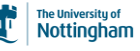

- Images that contain a lot of solid color information would compress quite well using the GIF (Graphics Interchange) or PNG8 formats.
- An image with a lot of soft blending colors, such as a photograph, would be best compressed using the JPEG (Joint Photographic Experts Group) format.

# The University of<br>Nottingham There is no going back! $\mathbf{F}$  $\rightarrow$  Since the lossy compression approach actually removes image data, once an image has been compressed (or over compressed),

the damage done is permanent. Always make sure you keep a copy of the image in its original state.

# Interpolation

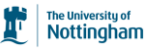

 Changing the size and/or the resolution of an image forces the image program to add or subtract pixels from the image in a process called interpolation. Interpolation is a mathematical algorithm that changes the image. Adding or subtracting pixel information impacts quality in a negative way. So, plan a project before starting and try to begin with the correct resolution and size.

# **Resize and optimise images**

- Open Rodent.jpg
- Note physical size
- Resize to 713 pixels wide
- Save as rodent.jpg into a new folder on desktop called web ready
- Reduce the quality to 80%
- Mark as Progressive
- Compare file size with original
- Repeat process for all the photographs in the Original Photos folder

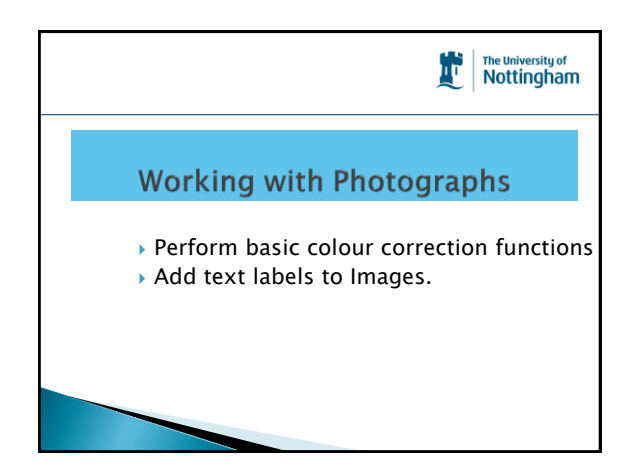

# Copying areas

- ▶ Open the original Rodent.jpg Use the select tool to
- draw a square around the creature Ctrl+C to copy
- Ctrl+V to Paste
- Drag the copy

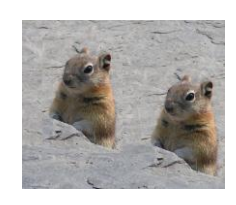

情

The University of<br>Nottingham

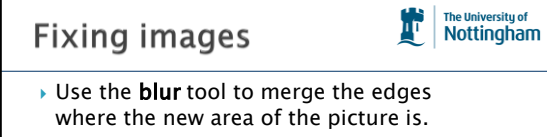

- Experiment with the Options below the tools
- Look out for the hints in the status bar below the image.

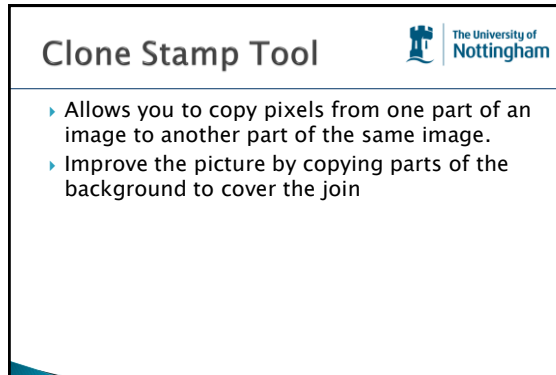

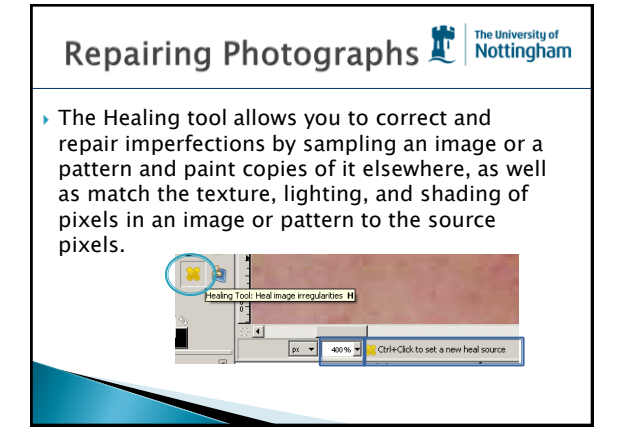

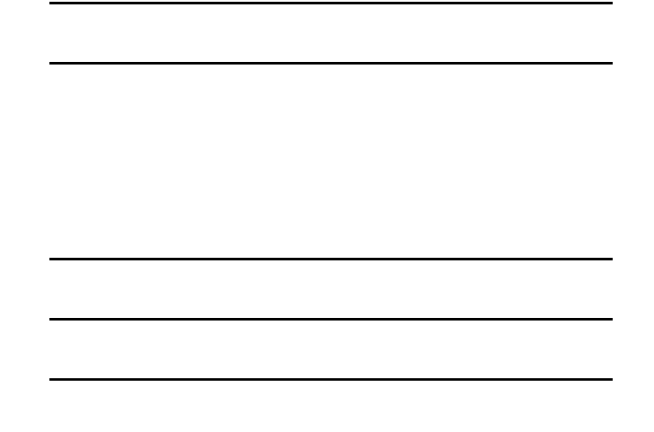

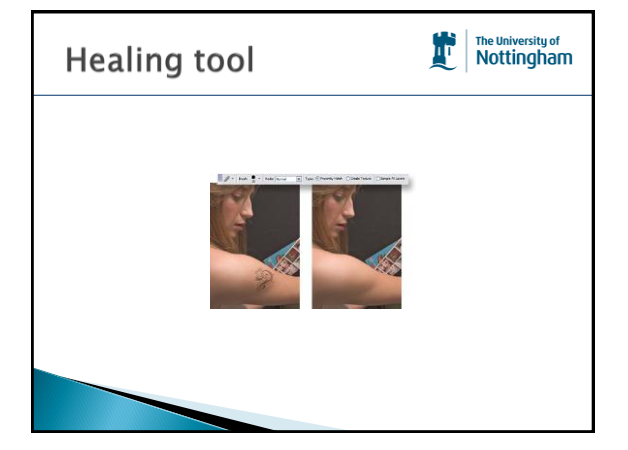

# Try the Spot healing tool

- Open freckles.jpg
- Zoom in to 400%
- Click on the **Healing** tool
- Ctrl+click to select an area next to a freckle
- Click on the freckle
- Zoom out to see the effect
- Carefully replace all the freckles

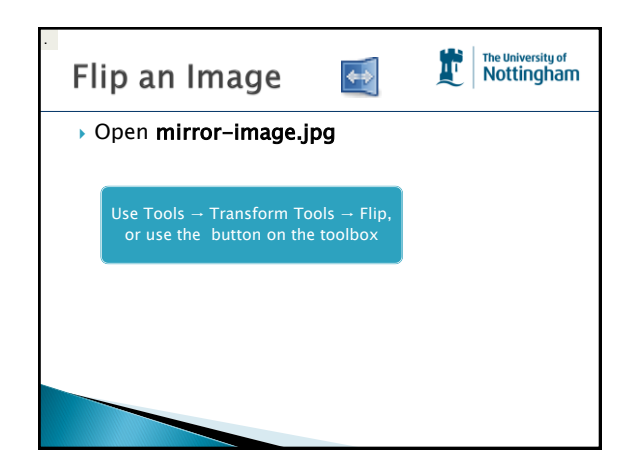

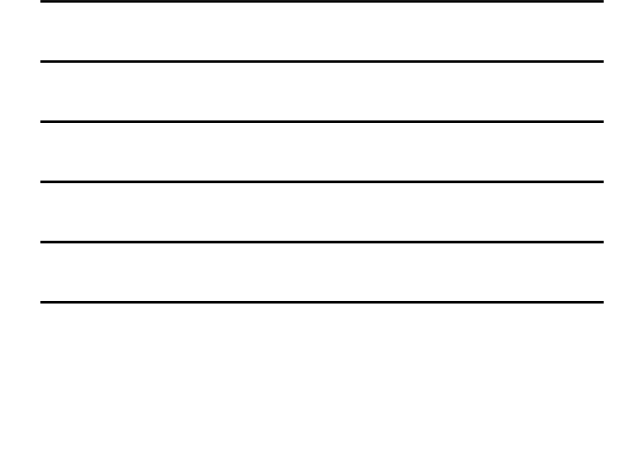

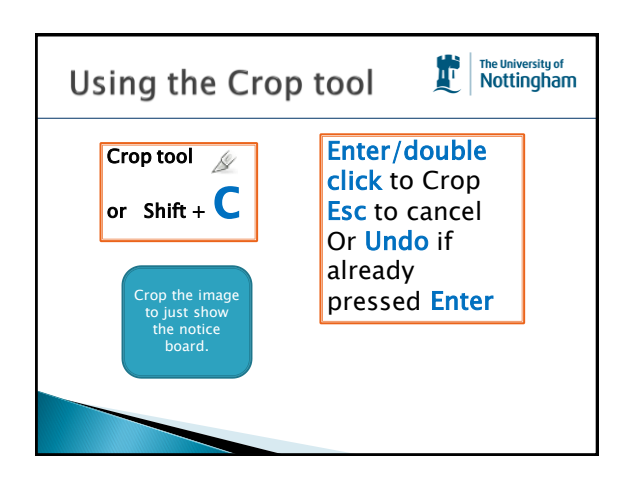

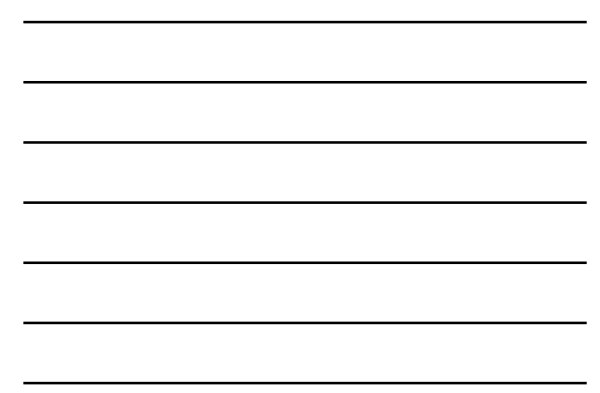

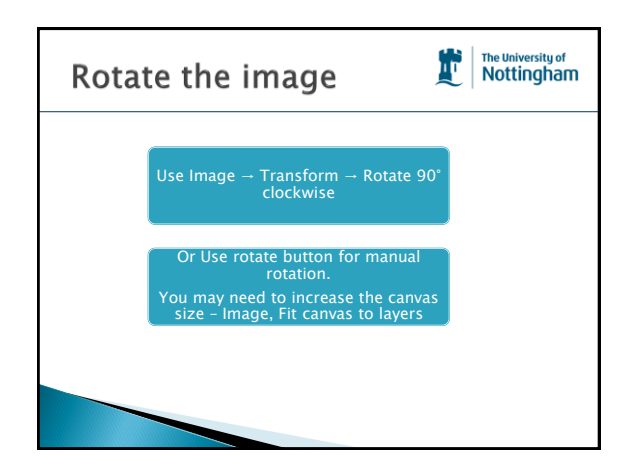

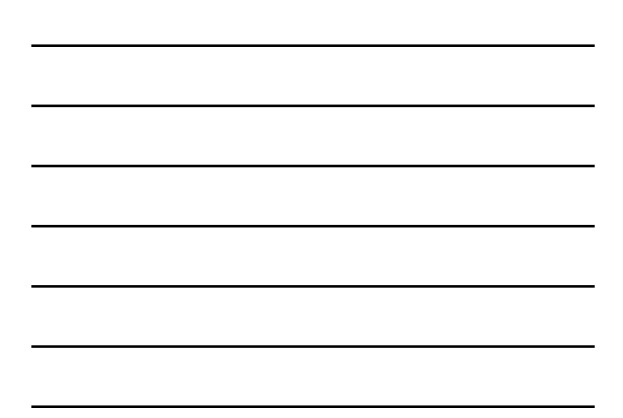

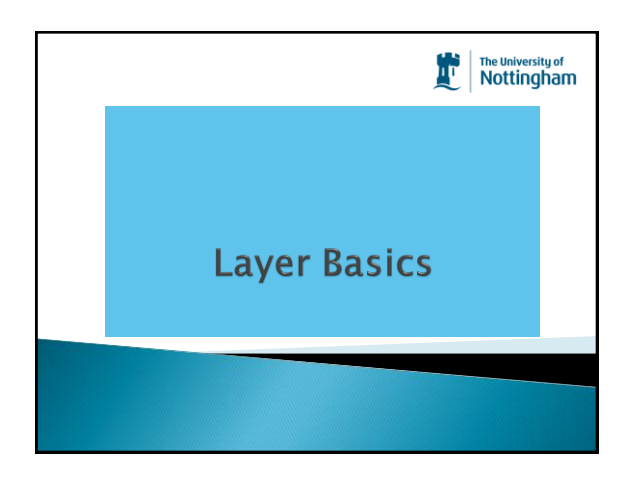

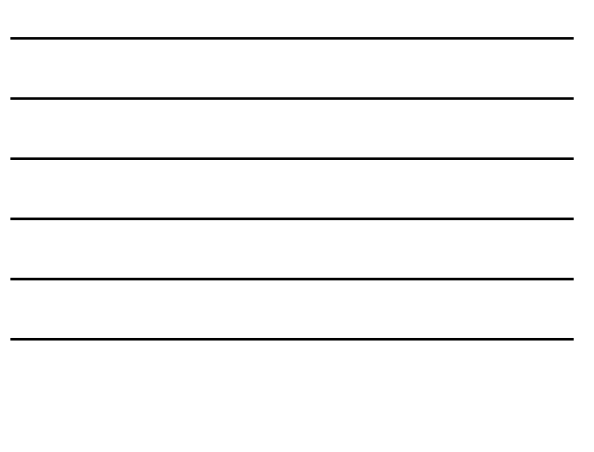

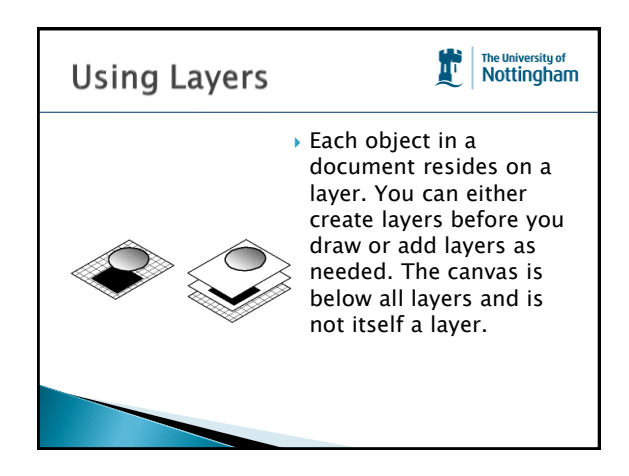

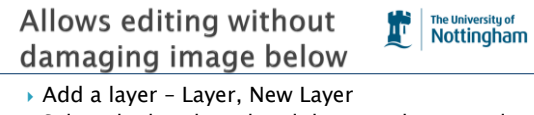

- ▶ Select the brush tool and draw on the second layer.
- Click on the Eye icon next to the new layer to hide it.

#### **Increase Canvas Size**

- Image Canvas Size
- ▶ Double the canvas size
- Duplicate the layer
- ▶ Click M or Click the Move Tool
- Drag the new image next to the existing
- Flip the second image

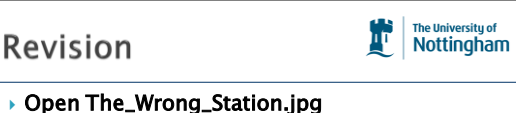

- Look at the Document information
- ▶ Open Flipping and Rotating.xcf
- Copy this image by:-
- Cropping the image
- Duplicating a layer
- Using Horizontal Flip for second image
- Duplicate another layer rotate this
- Save image notice it will not let you save this image as a jpg – save it as xcf.

# **Create Montage**

The University of<br>Nottingham

ДΓ

The University of<br>Nottingham

r

- A montage is simply more than one image on one canvas
- ▶ Open one of the web ready images
- Resize the image to 350 pixels wide
- Image, Canvas Size and change the width to 700 pixels
- ▶ Open another web ready image, make this the same size
- Copy and paste as new layer into your canvas
- Use the Move tool to position it
- Add more images as you wish

# **Flatten Layers**

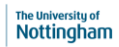

情

- When saving images for web and to remove transparency in a .gif file.
- Image, Flatten Image
- ▶ Notice the background colour
- $\rightarrow$  Save the image as flatten.jpg
- ▶ Open the original image and change the background colour, save again with a different name.

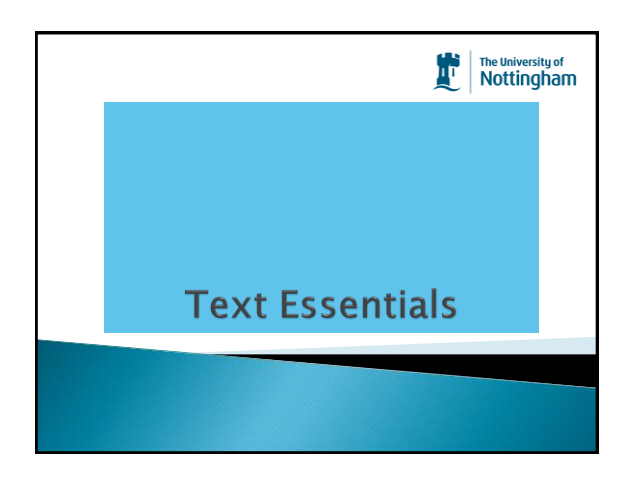

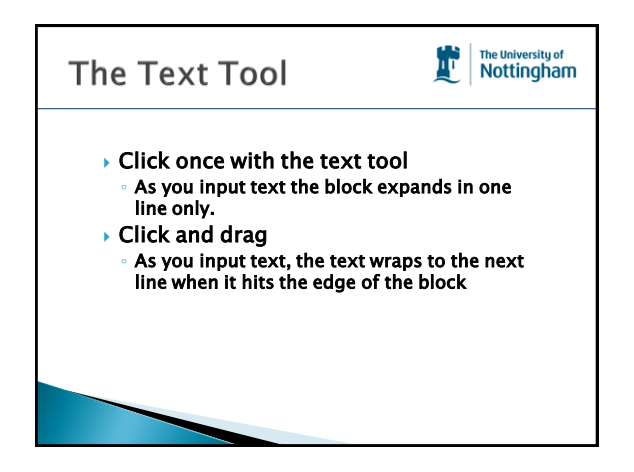

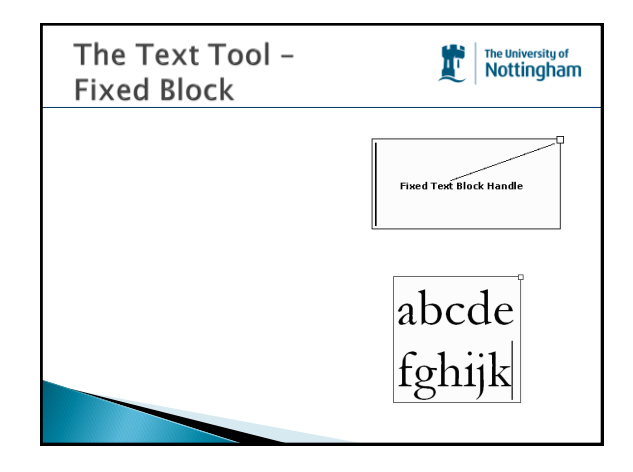

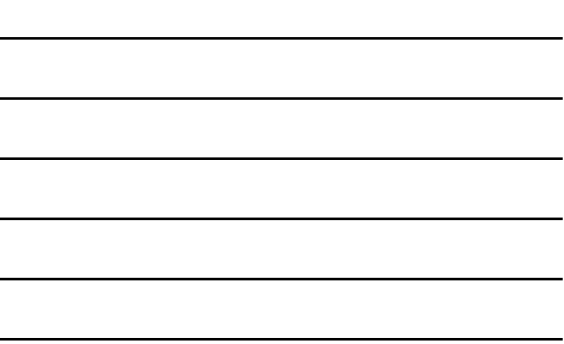

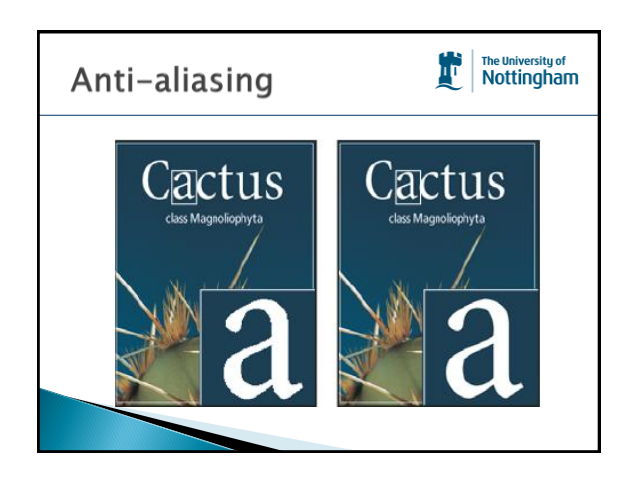

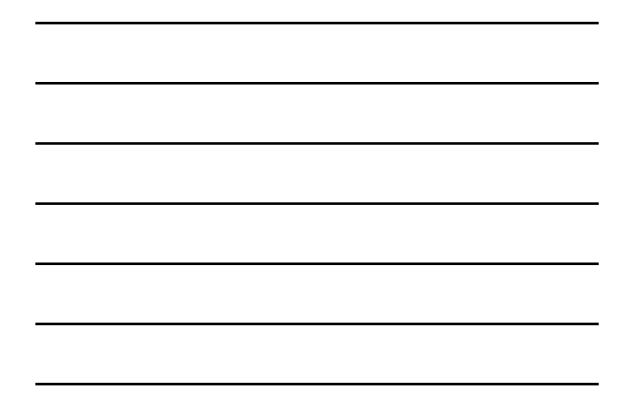

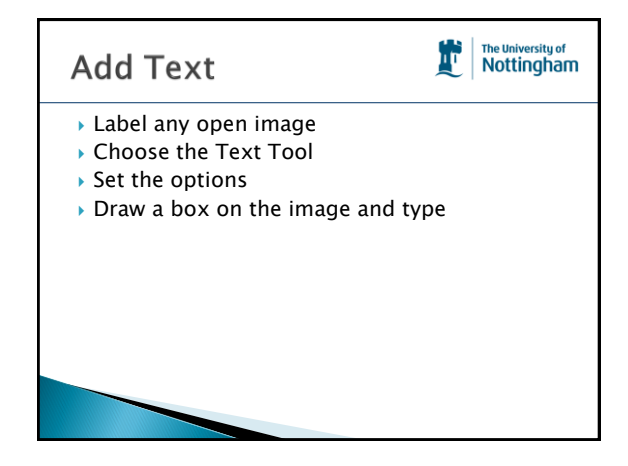

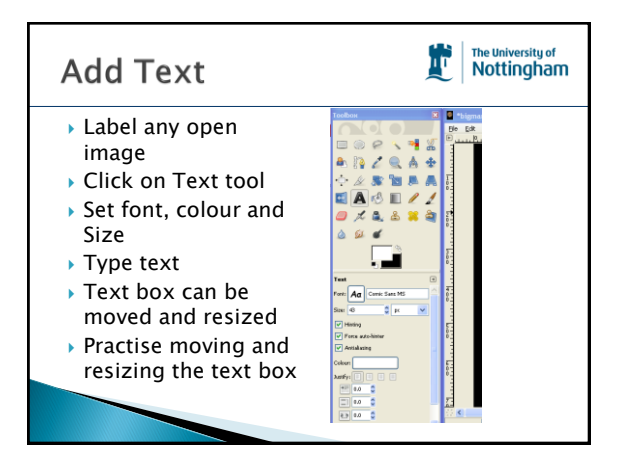

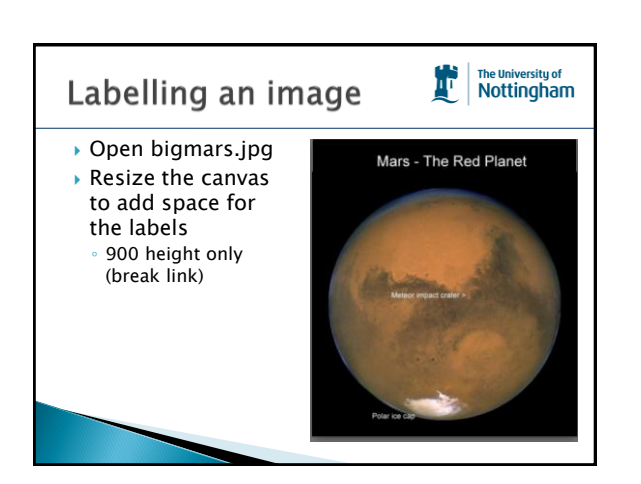

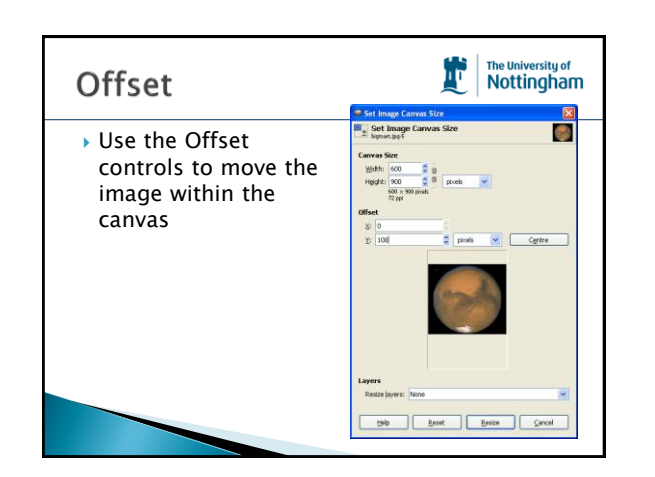

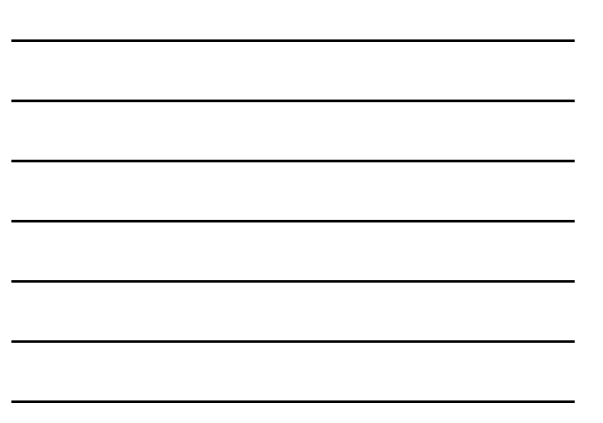

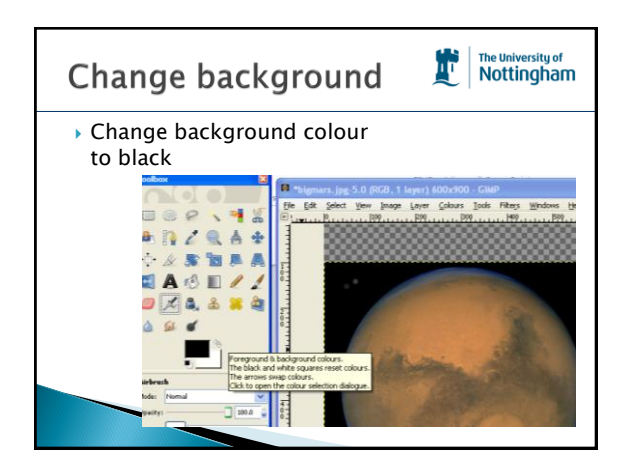

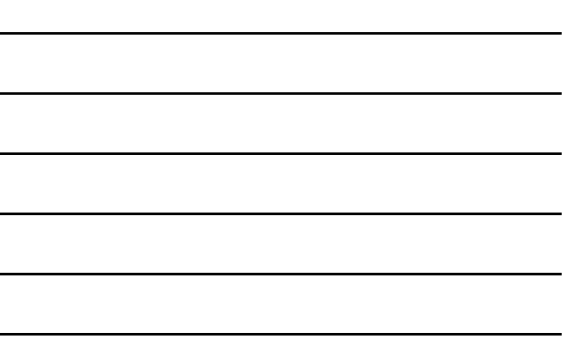

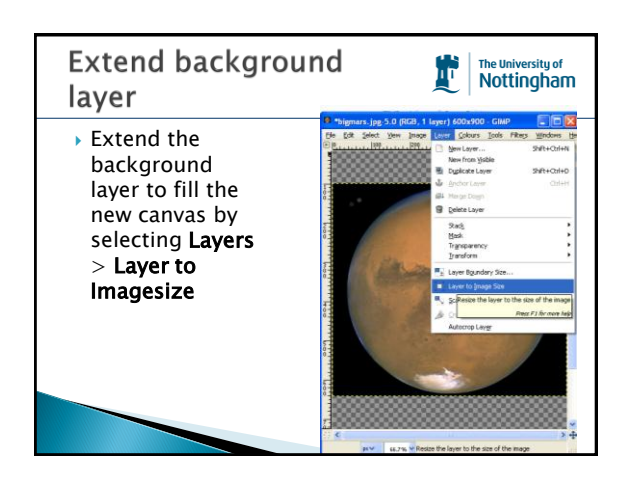

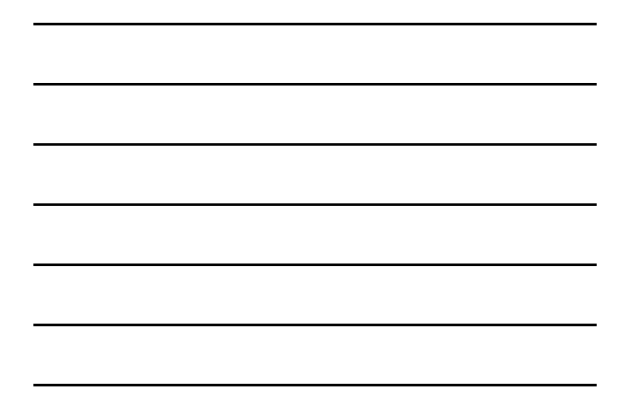

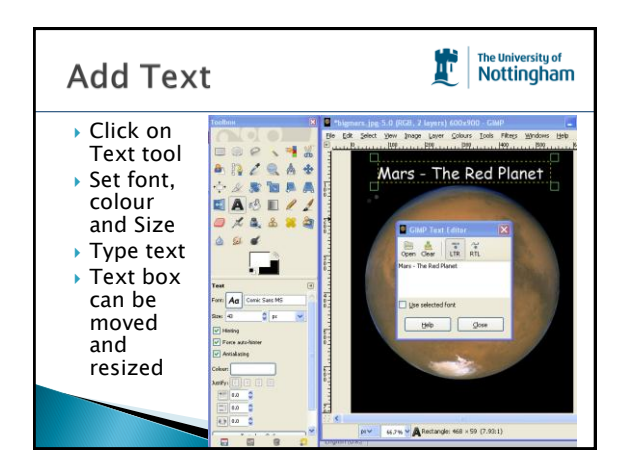

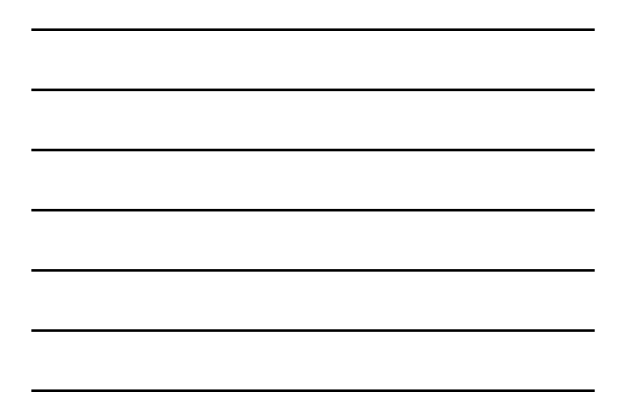

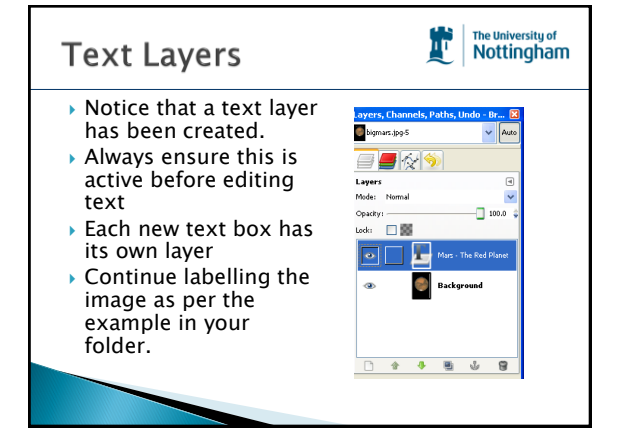

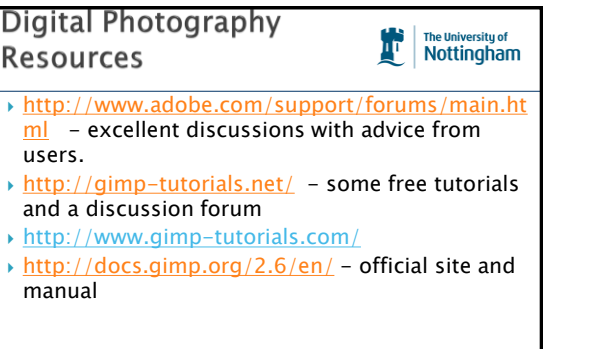

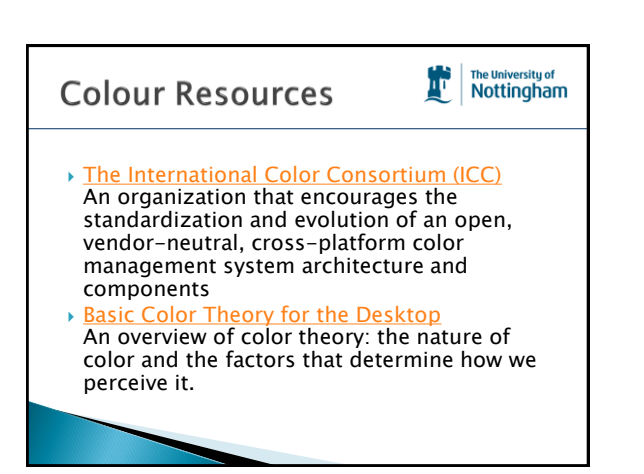

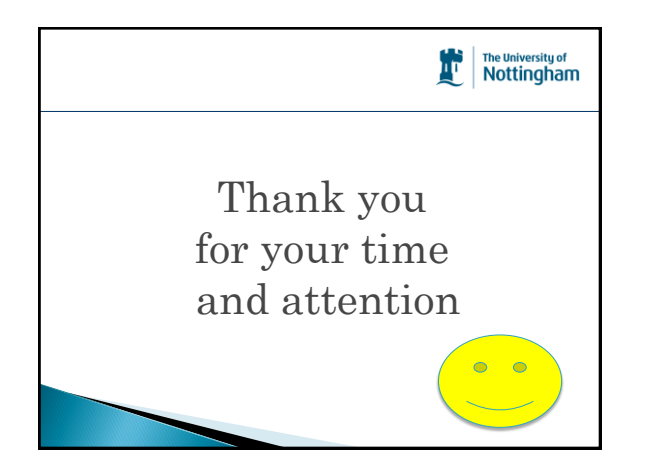